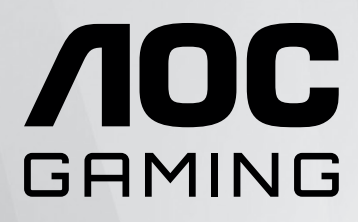

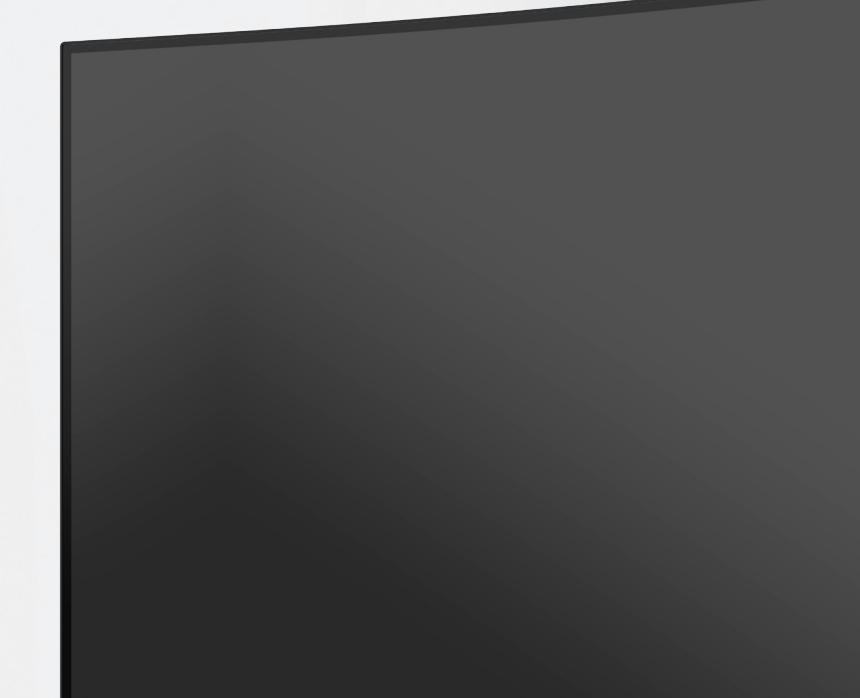

# LCD 顯示器使用 手冊 **CQ27G2SE/BK**

1 ©2023 AOC.All Rights Reserved www.aoc.com

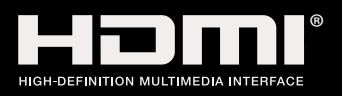

q

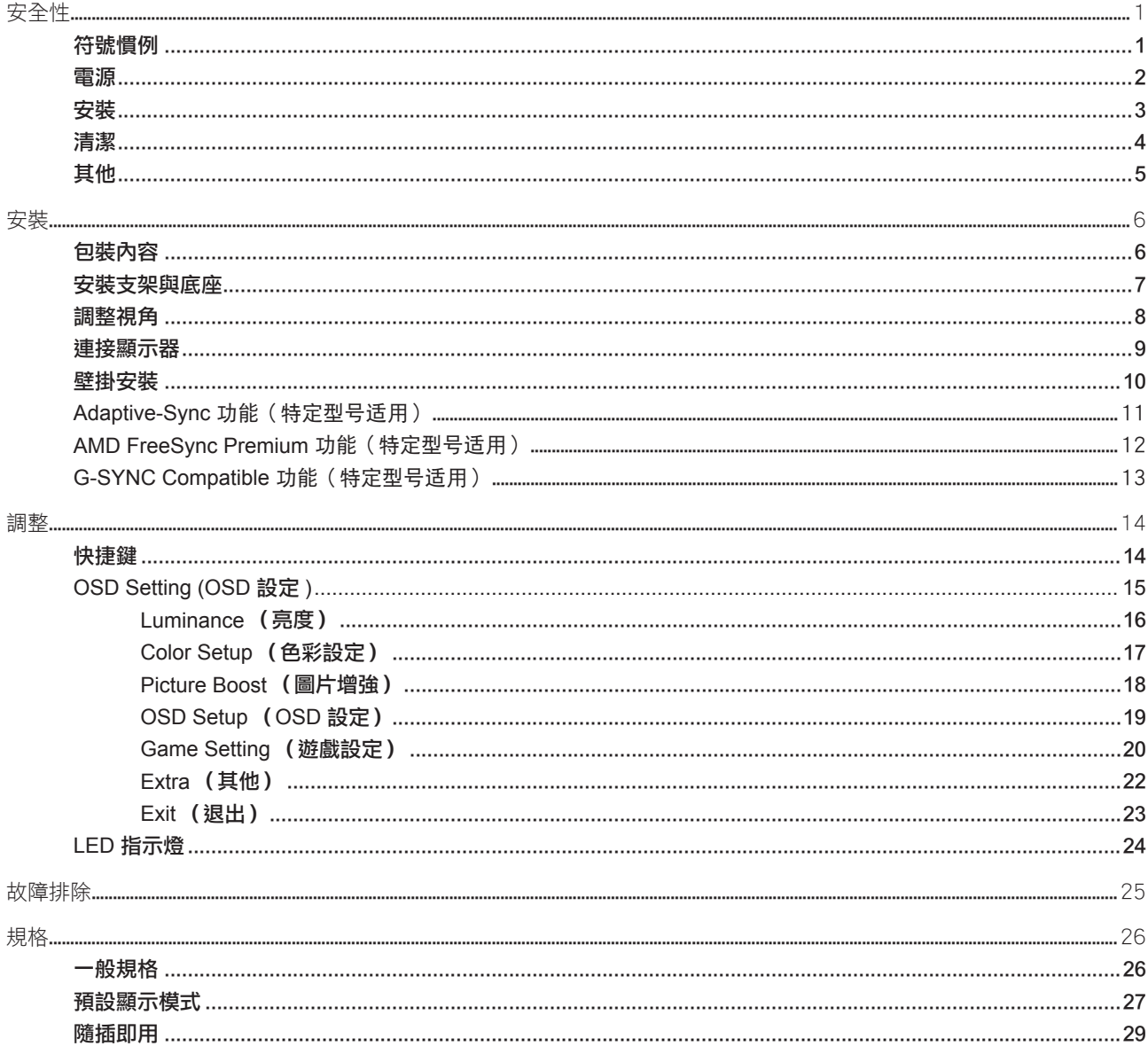

<span id="page-2-0"></span>安全性

### 符號慣例

下列子章節說明本文件中使用的符號慣例。

### 附註、注意及警告事項

本指南中的文字區塊會伴隨圖示,以粗體或斜體列印。這些區塊屬於附註、注意及警告事項,使用方式如下:

▼人

附註:「附註」代表重要資訊,可協助您更有效利用電腦系統。

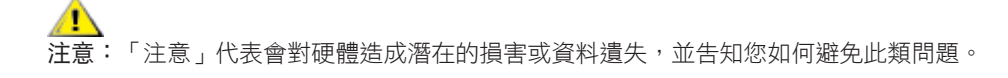

▲ 警告:「警告」代表存在人身傷害的可能性,並告知您如何避免此類問題。有些警告可能會以另一格式顯示,也可能無圖 示伴隨顯示。在此情況下,警告會以管理單位規定的特定顯示方式顯示。

### <span id="page-3-0"></span>電源

▲ 本顯示器限制使用標籤所示的電源。如不明住家使用的電源種類,請洽經銷商或當地的電力公司。

▲ 本顯示器配備三腳(第三支接腳用於接地)接地插頭。此種插頭因安全功能,僅適用接地插座。插座如無三腳接地插 孔,可請電工安裝正確插座,或用轉接頭將顯示器妥善安全接地。請勿拆掉接地接腳。

▲ 雷雨期或長時間不使用時,請拔掉本顯示器插頭,以防電源突波造成損壞。

▲ 請勿使電源線及延長線過載,否則可能會導致失火或觸電。

▲▲ 為確保操作順暢,本顯示器僅可使用於通過 UL 認可,且備有適當電源(100-240V AC,最小 5A)插座的電腦。

▲ 市電插座應安裝於設備附近便於插拔的位置。

### <span id="page-4-0"></span>安裝

▲ 請勿將顯示器放置在不穩固的推車、底座、三腳架、托架或電腦桌上。若顯示器因不穩而掉落,可能會導致人員受傷 並造成本產品嚴重受損。請僅使用製造商建議使用或隨本產品搭售的推車、底座、三腳架、托架或電腦桌。安裝本產品時, 請遵循製造商指示,並使用製造商建議的安裝配件。產品放置在推車上時,請小心移動。

切勿將任何異物塞入顯示器機櫃上的縫隙,否則會破壞電路零件,導致火災或觸電。切勿將液體潑灑在顯示器上。

▲● 請勿將產品正面朝下放置在地板上。

將顯示器安裝於牆壁或架上時,請務必使用原廠核可的安裝套件,並按套件指示進行安裝。

△1 如下圖所示,請在顯示器周圍預留部分空間。否則,會因空氣循環不佳而導致過熱,造成火災或顯示器受損。

△1、為了避免可能發生的損傷,例如面板從邊框剝落,螢幕不得向下傾斜 5 度以上。 若向下傾斜角度超過 5 度以上,則 ——<br>螢幕捐傷不在保固範圍內。

顯示器安裝在牆上或底座上時,請參閱以下建議的周圍通風區域:

底座安裝

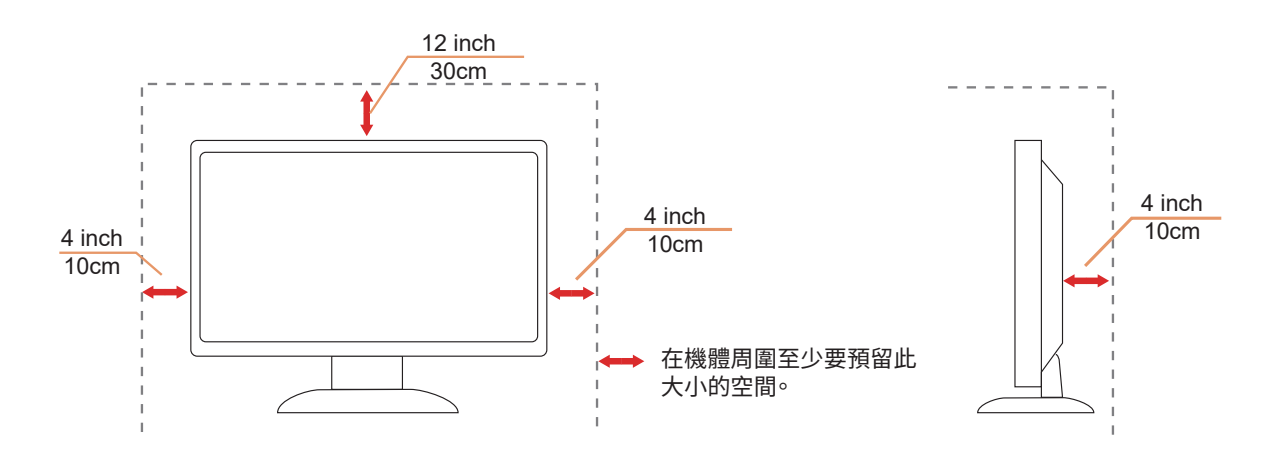

## <span id="page-5-0"></span>清潔

<mark>↑</mark>、將柔軟布料沾水,定期清潔機櫃。

△↑ 使用柔軟棉質或超細纖維布料清潔。布料應輕微沾濕,呈現半乾狀態,不得讓水滲入外殼。

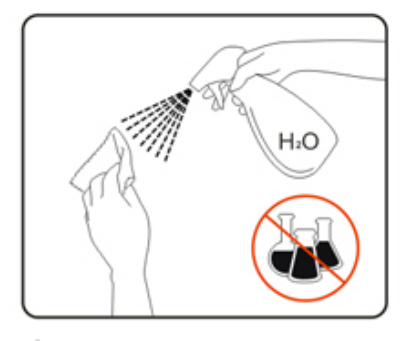

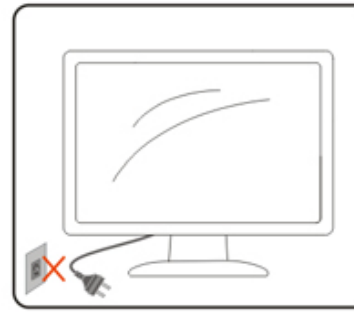

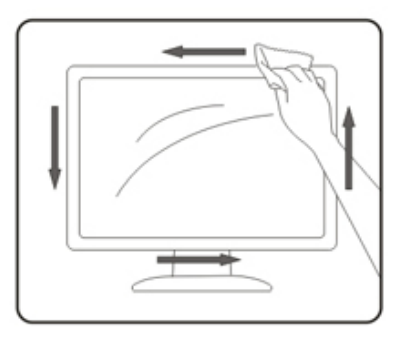

<mark>⁄!</mark> 清潔產品前,請先拔開電源線。

## <span id="page-6-0"></span>其他

▲▲★★全品散發出強烈的異味、聲音或煙霧,請「立即」拔下電源插頭並聯絡服務中心。

△1、請確定通風口未被電腦桌或窗簾擋住。

請勿在劇烈震動或高衝擊環境下,操作 LCD 顯示器。

△↑ 在操作或運送期間,請勿碰撞或摔落顯示器。

警語:使用過度恐傷害視力。

注意事項:

- (1) 使用 30 分鐘請休息 10 分鐘。
- (2) 未滿 2 歲幼兒不看螢幕,2 歲以上每天看螢幕不要超過 1 小時。

<span id="page-7-0"></span>安裝

包裝內容

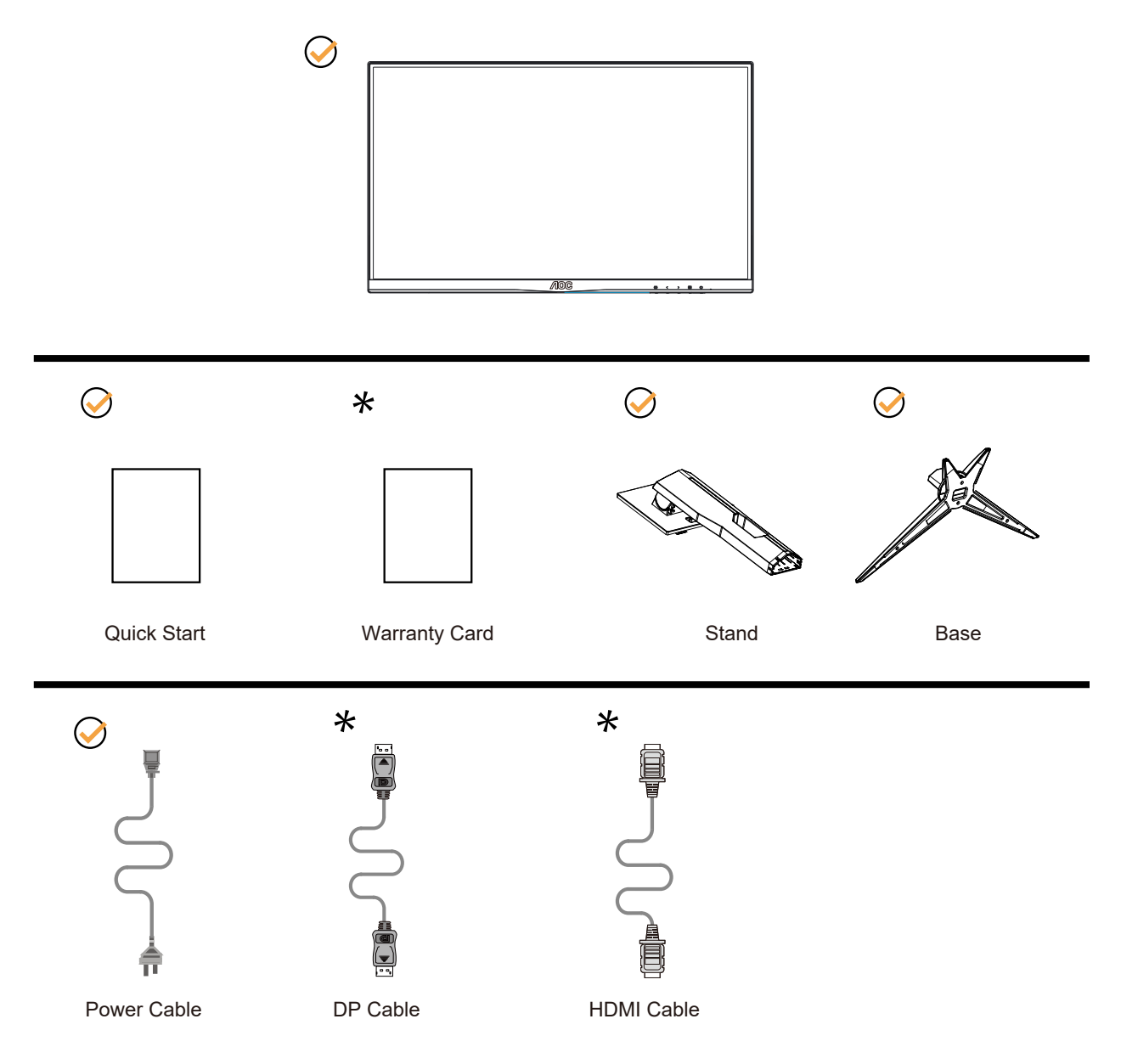

某些訊號線可能只在部份國家或區域提供(DP 及 HDMI)。詳情請洽當地經銷商或 AOC 分公司。

### <span id="page-8-0"></span>安裝支架與底座

請依以下步驟安裝或取下底座。

安裝:

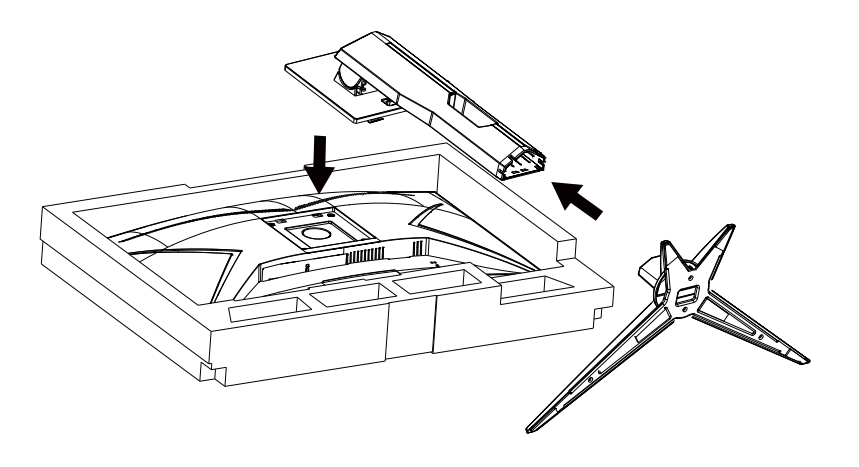

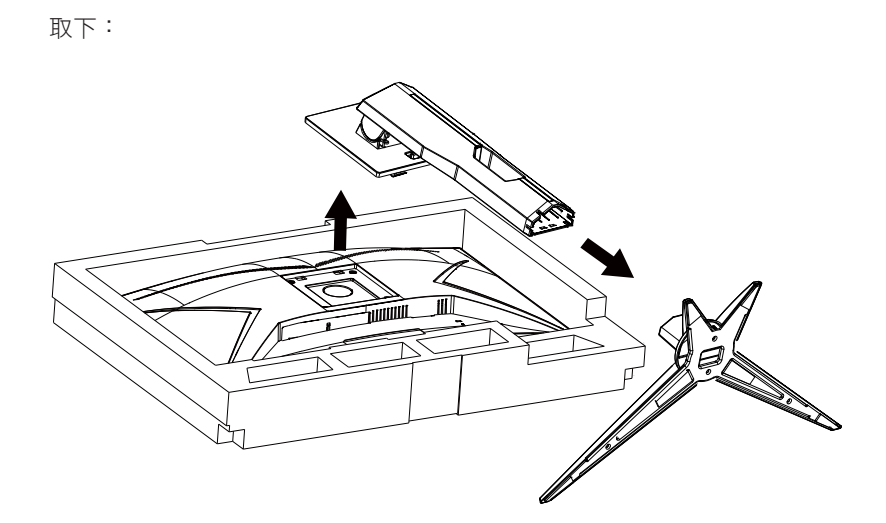

## <span id="page-9-0"></span>調整視角

要獲得最佳觀看效果,建議先面對螢幕的正面,然後再依您的喜好調整螢幕的角度。 請固定腳架,才不致在改變螢幕角度時推倒螢幕。 可將顯示器角度調整如下:

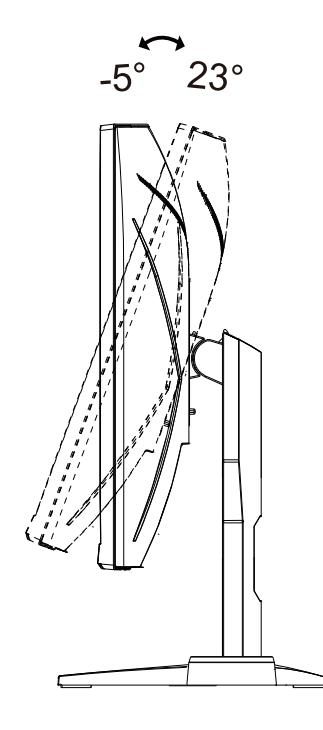

### 附註:

變更角度時請勿觸碰 LCD 螢幕。觸碰 LCD 螢幕可能導致損傷。

#### 警告 :

- 1. 為了避免可能發生的螢幕損傷,例如面板剝落,螢幕不得向下傾斜 5 度以上。
- 2. 調整螢幕角度時請勿壓迫螢幕。 只能從邊框握住。

<span id="page-10-0"></span>連接顯示器

顯示器背面的纜線連線。

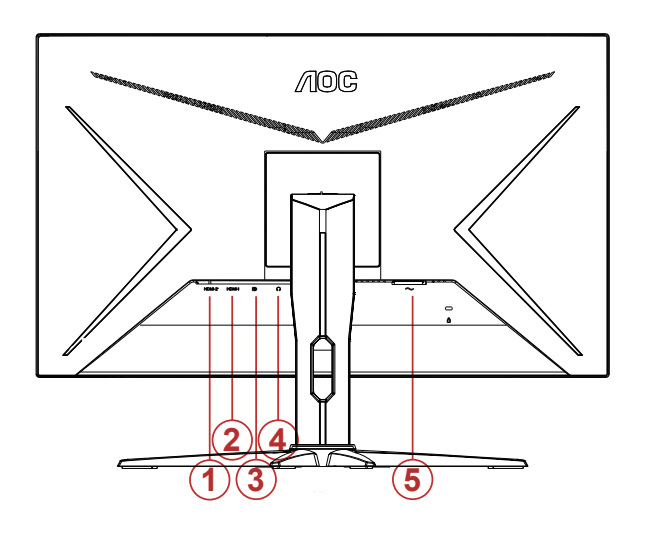

- 1. HDMI-2
- 2. HDMI-1
- 3. DP
- 4. 耳機
- 5. 電源

#### 連接電腦

- 1. 將電源線穩固地連接至顯示器背面。
- 2. 先關閉電腦,再拉出電源線。
- 3. 連接顯示器訊號線至您電腦上的視訊接頭。
- 4. 將電腦與顯示器的電源插頭插入附近的插座。
- 5. 開啟電腦及顯示器。

若顯示器顯示影像,代表安裝正確完成。若未顯示影像,請參考故障排除資訊。 為保護設備,在連接電腦及 LCD 顯示器前,請務必將電源關閉。

<span id="page-11-0"></span>壁掛安裝

準備安裝選購的壁掛支架。

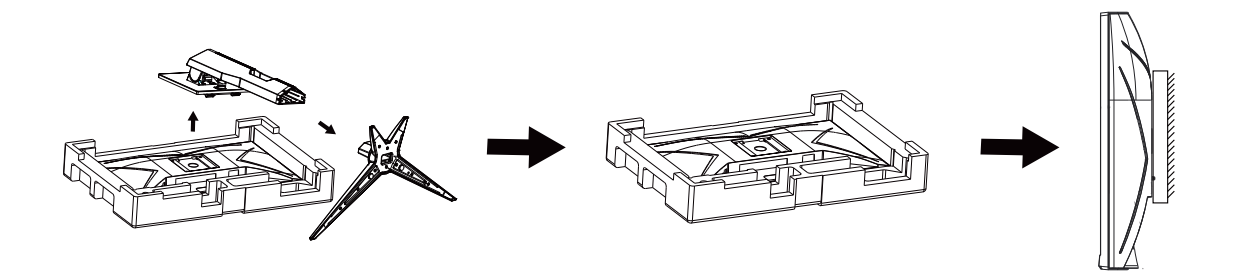

本顯示器可安裝於另購的壁掛支架。 安裝前請先拔下電源線。 按下列步驟進行:

- 1. 卸下底座。
- 2. 依照廠商說明組裝壁掛支架。
- 3. 將壁掛支架插入顯示器後方。 將支架上的小孔, 對準顯示器後方小孔。
- 4. 接回纜線。如需將壁掛支架安裝在牆上的説明,請參考選購壁掛支架隨附的使用手冊。

 $\nabla$  附註: 並非所有機型皆含 VESA 壁掛螺絲孔,請洽詢經銷商或 AOC 相關部門。

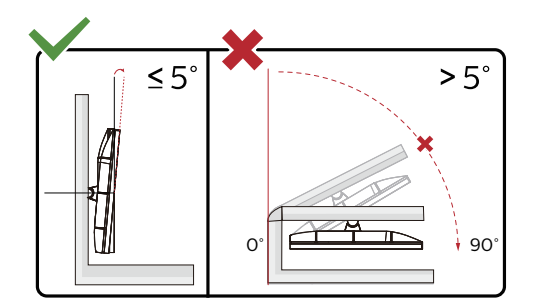

\* 顯示幕設計可能與示意圖不同。

#### 警告 :

- 1. 為了避免可能發生的螢幕損傷,例如面板剝落,螢幕不得向下傾斜 5 度以上。
- 2. 調整螢幕角度時請勿壓迫螢幕。 只能從邊框握住。

## <span id="page-12-0"></span>Adaptive-Sync 功能(特定型号适用)

- 1. Adaptive-Sync 功能相容于 DP/HDMI
- 2. 相容显示卡:建议清单如下,亦可造访 www.AMD.com

顯示卡

- Radeon™ RX Vega series
- Radeon™ RX 500 series
- Radeon™ RX 400 series
- Radeon™ R9/R7 300 series (不包括 R9 370/X、R7 370/X、R7 265)
- Radeon™ Pro Duo (2016)
- Radeon™ R9 Nano series
- Radeon™ R9 Fury series
- Radeon™ R9/R7 200 series (不包括 R9 270/X \ R9 280/X)

#### 處理器

- AMD Ryzen™ 7 2700U
- AMD Ryzen™ 5 2500U
- AMD Ryzen™ 5 2400G
- AMD Ryzen™ 3 2300U
- AMD Ryzen™ 3 2200G
- AMD PRO A12-9800
- AMD PRO A12-9800E
- AMD PRO A10-9700
- AMD PRO A10-9700E
- AMD PRO A8-9600
- AMD PRO A6-9500
- AMD PRO A6-9500E
- AMD PRO A12-8870
- AMD PRO A12-8870E
- AMD PRO A10-8770
- AMD PRO A10-8770E
- AMD PRO A10-8750B
- AMD PRO A8-8650B
- AMD PRO A6-8570
- AMD PRO A6-8570E
- AMD PRO A4-8350B
- AMD A10-7890K
- AMD A10-7870K
- AMD A10-7850K
- AMD A10-7800
- AMD A10-7700K
- AMD A8-7670K
- AMD A8-7650K
- AMD A8-7600
- AMD A6-7400K

## <span id="page-13-0"></span>AMD FreeSync Premium 功能 (特定型号适用)

- 1. AMD FreeSync Premium 功能相容于 DP/HDMI
- 2. 相容显示卡:建议清单如下,亦可造访 www.AMD.com

顯示卡

- Radeon™ RX Vega series
- Radeon™ RX 500 series
- Radeon™ RX 400 series
- Radeon™ R9/R7 300 series (不包括 R9 370/X、R7 370/X、R7 265)
- Radeon™ Pro Duo (2016)
- Radeon™ R9 Nano series
- Radeon™ R9 Fury series
- Radeon™ R9/R7 200 series (不包括 R9 270/X · R9 280/X)

#### 處理器

- AMD Ryzen™ 7 2700U
- AMD Ryzen™ 5 2500U
- AMD Ryzen™ 5 2400G
- AMD Ryzen™ 3 2300U
- AMD Ryzen™ 3 2200G
- AMD PRO A12-9800
- AMD PRO A12-9800E
- AMD PRO A10-9700
- AMD PRO A10-9700E
- AMD PRO A8-9600
- AMD PRO A6-9500
- AMD PRO A6-9500E
- AMD PRO A12-8870
- AMD PRO A12-8870E
- AMD PRO A10-8770
- AMD PRO A10-8770E
- AMD PRO A10-8750B
- AMD PRO A8-8650B
- AMD PRO A6-8570
- AMD PRO A6-8570E
- AMD PRO A4-8350B
- AMD A10-7890K
- AMD A10-7870K
- AMD A10-7850K
- AMD A10-7800
- AMD A10-7700K
- AMD A8-7670K
- AMD A8-7650K
- AMD A8-7600
- AMD A6-7400K

### <span id="page-14-0"></span>G-SYNC Compatible 功能 (特定型号适用)

1. G-SYNC Compatible 功能相容于 DP/HDMI

2. 若要获得 G-SYNC 的完美遊戏体验,必须另购支援 G-SYNC 的 NVIDIA GPU 卡。 G-Sync 系統需求 连接 G-SYNC 显示器的桌上型电脑: 支援顯示卡:G-SYNC 功能須使用 NVIDIA GeForce® GTX 650 Ti BOOST 或以上的顯示卡。 驱动程式: R340.52 或以上 作业系统: Windows 10 Windows 8.1 Windows 7 系統需求:必須支援 GPU 的 DisplayPort 1.2 連接 G-SYNC 顯示器的筆記型電腦: 支援顯示卡:NVIDIA GeForce® GTX 980M、GTX 970M、GTX 965M GPU 或以上顯示卡 驅動程式:R340.52 或以上 作业系统: Windows 10 Windows 8.1 Windows 7 系统需求: 必须支援直接从 GPU 驱动 DisplayPort 1.2

如需 NVIDIA G-SYNC 的详细资讯,请上网站:https://www.nvidia.cn/

<span id="page-15-0"></span>調整

### 快捷鍵

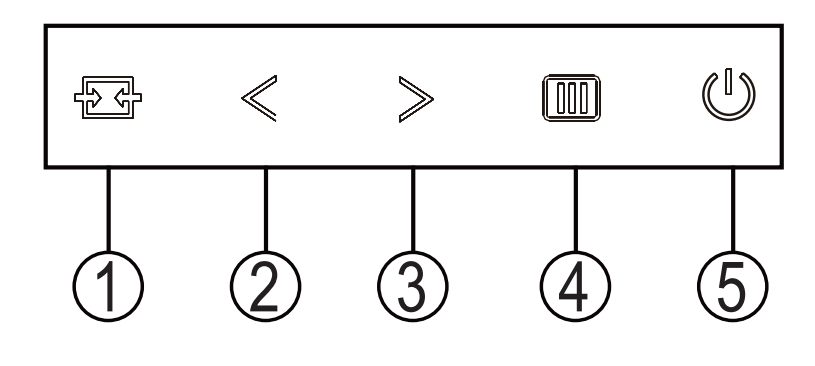

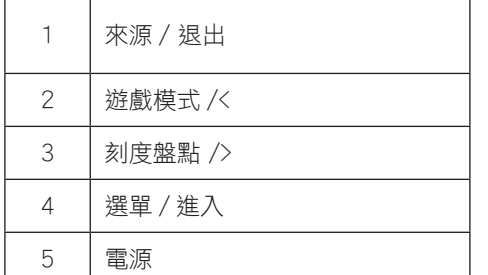

#### 電源

按下電源按鈕開啟顯示器。

#### 選單 / 進入

當沒有 OSD 時,按下可顯示 OSD 或確認所選項目。 按住約 2 秒可關閉顯示器。

#### 遊戲模式 /<

當沒有 OSD 時,按「<」鍵開啟遊戲模式功能,再根據不同遊戲類型,按「<」或「>」鍵選擇遊戲模式(FPS、RTS、競速、 玩家 1、玩家 2 或玩家 3)。

#### Dial Point( 刻度盤點 ) />

當沒有 OSD 時, 按下 [ Dial Point] 按鈕以顯示 / 隱藏刻度盤點。

#### 來源 / 退出

OSD 關閉時,按來源按鈕將執行來源快速鍵功能。 OSD 關閉時,按住按鈕約 2 秒將進行自動設定 (限具備 D-Sub 的機型)。

## <span id="page-16-0"></span>OSD Setting (OSD 設定 )

#### 控制鍵的基本及簡易指令。

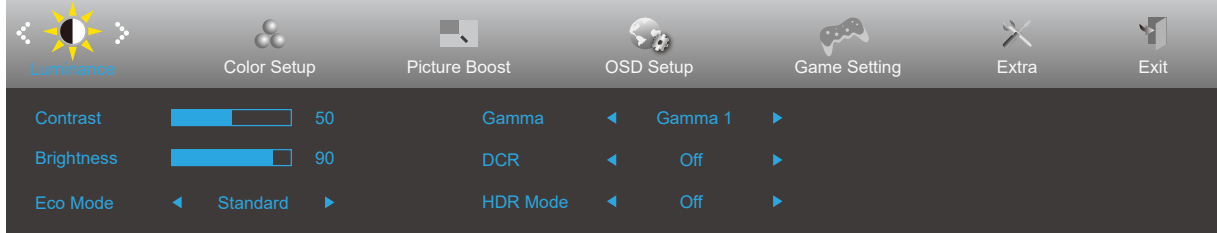

- 1). 按選單按鈕啟動 OSD 視窗。
- 2). 按<或>鍵瀏覽各項功能。 所需功能反白顯示時,按選單按鈕加以啟動。按<或>瀏覽各項子選單功能。所需功能反 白顯示時,按選單按鈕加以啟動。
- 3). 按 < 或 > 鍵改變所選功能的設定值。按自動按鈕退出。重複步驟 2-3 即可調整其他任何功能。
- 4). OSD 鎖定功能:顯示器關機時,按住 MENU 鍵,再按電源鍵將顯示器開機。顯示器關機時,按住 MENU 鍵,再按電源 鍵將顯示器開機,即可將 OSD 解鎖。

#### 附註:

- 1). 若產品只有一個訊號輸入,則無法調整「輸入選擇」項目。
- 2). 檢視模式的 DCR、Color Boost(彩色增強)及 Picture Boost(圖片增強)三種功能之一啟動後,其餘兩個自動停用

### <span id="page-17-0"></span>Luminance (亮度)

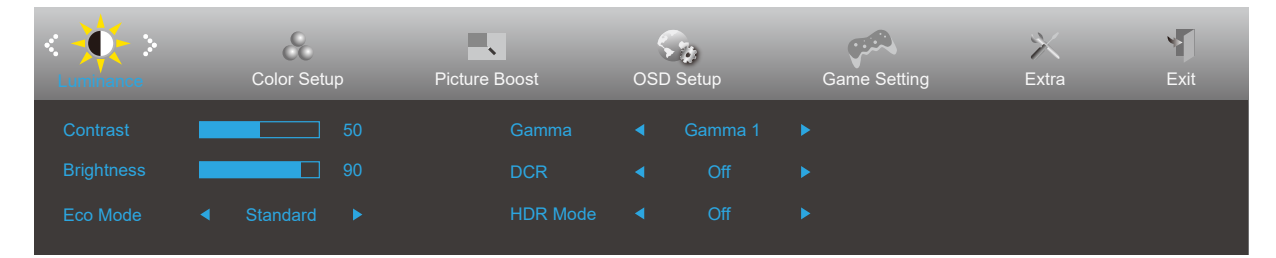

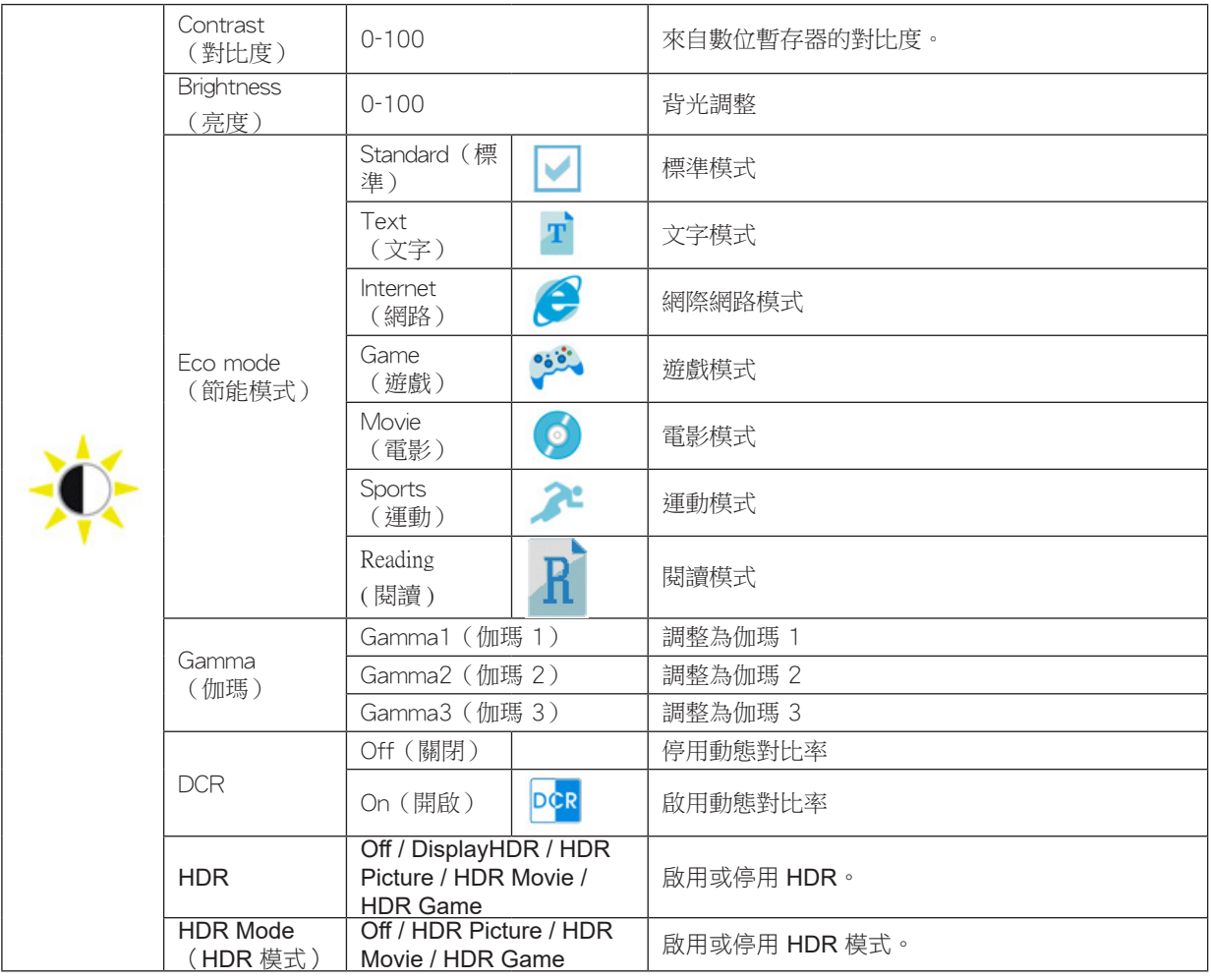

附註:

偵測到 HDR 時,將顯示 HDR 選項以供調整;而未偵測到 HDR 時,將顯示 HDR 模式選項以供調整。

### <span id="page-18-0"></span>Color Setup (色彩設定)

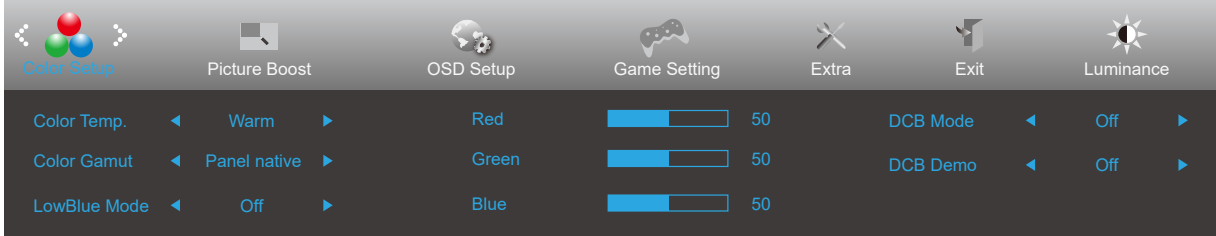

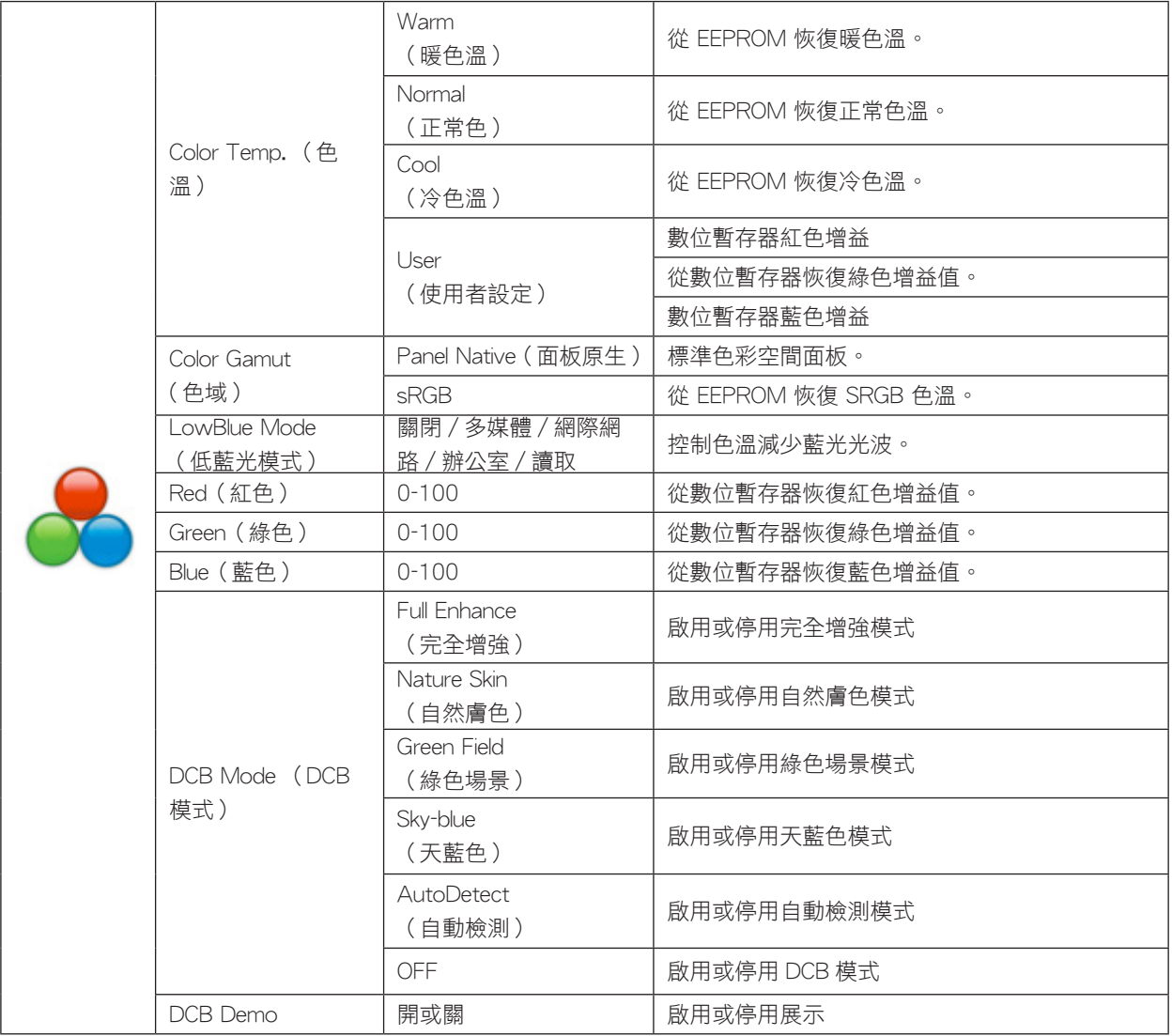

附註:

......<br>當"亮度"下的 "HDR Mode" 設置為非關閉狀態時,"色彩設定"下所有項目不可調整。

### <span id="page-19-0"></span>Picture Boost (圖片增強)

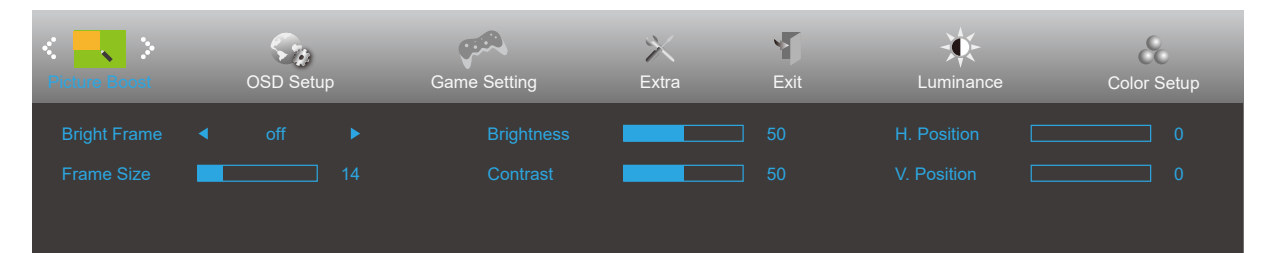

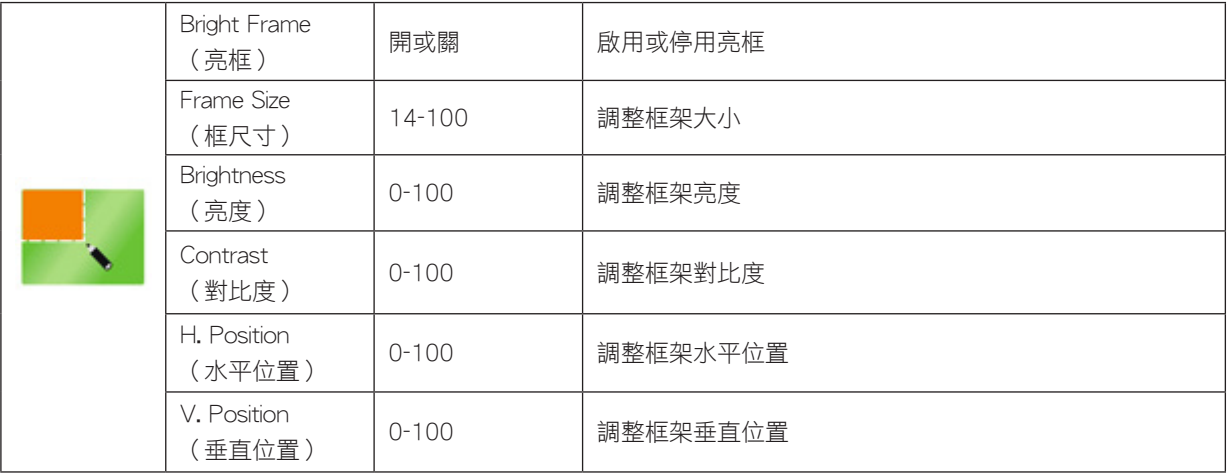

#### 附註:

當"亮度"下的 "HDR Mode" 設置為非關閉狀態時, "圖片增強"下所有項目不可調整。

### <span id="page-20-0"></span>OSD Setup (OSD 設定)

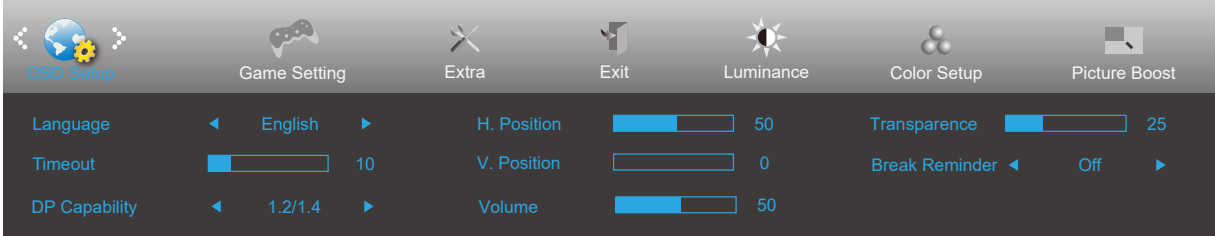

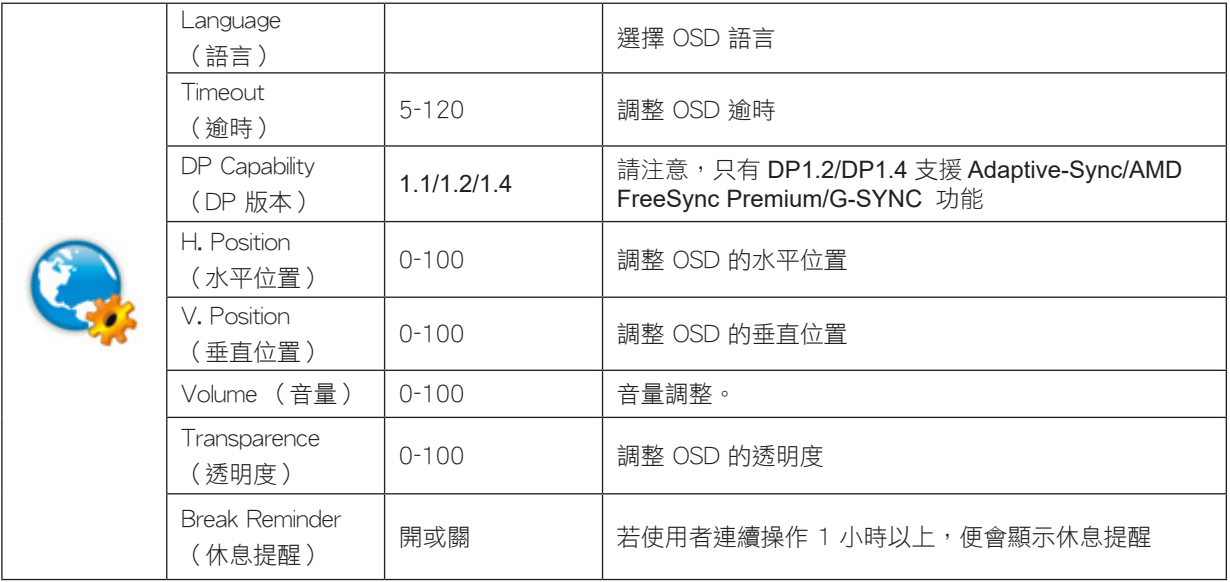

### 附註:

如果 DP 視訊內容支援 DP1.2/DP1.4,則 DP 能力請選擇 DP1.2/DP1.4; 否則請選擇 DP1.1

### <span id="page-21-0"></span>Game Setting (遊戲設定)

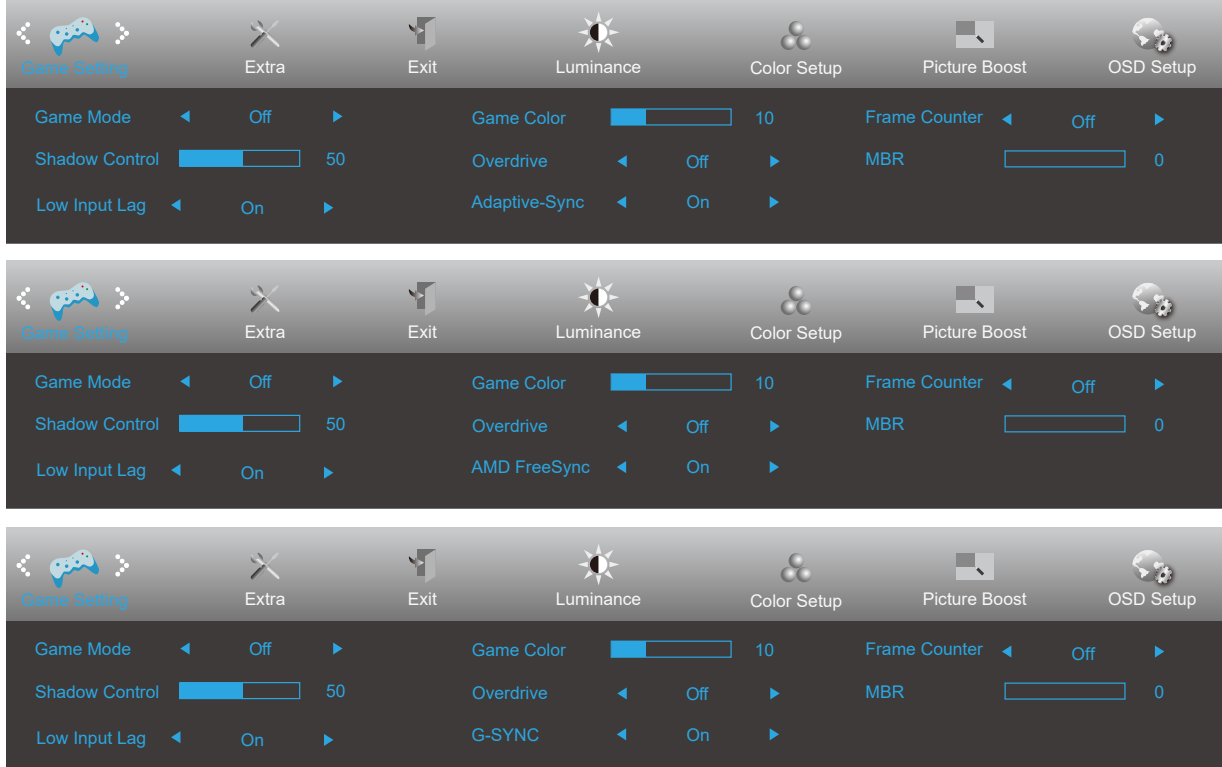

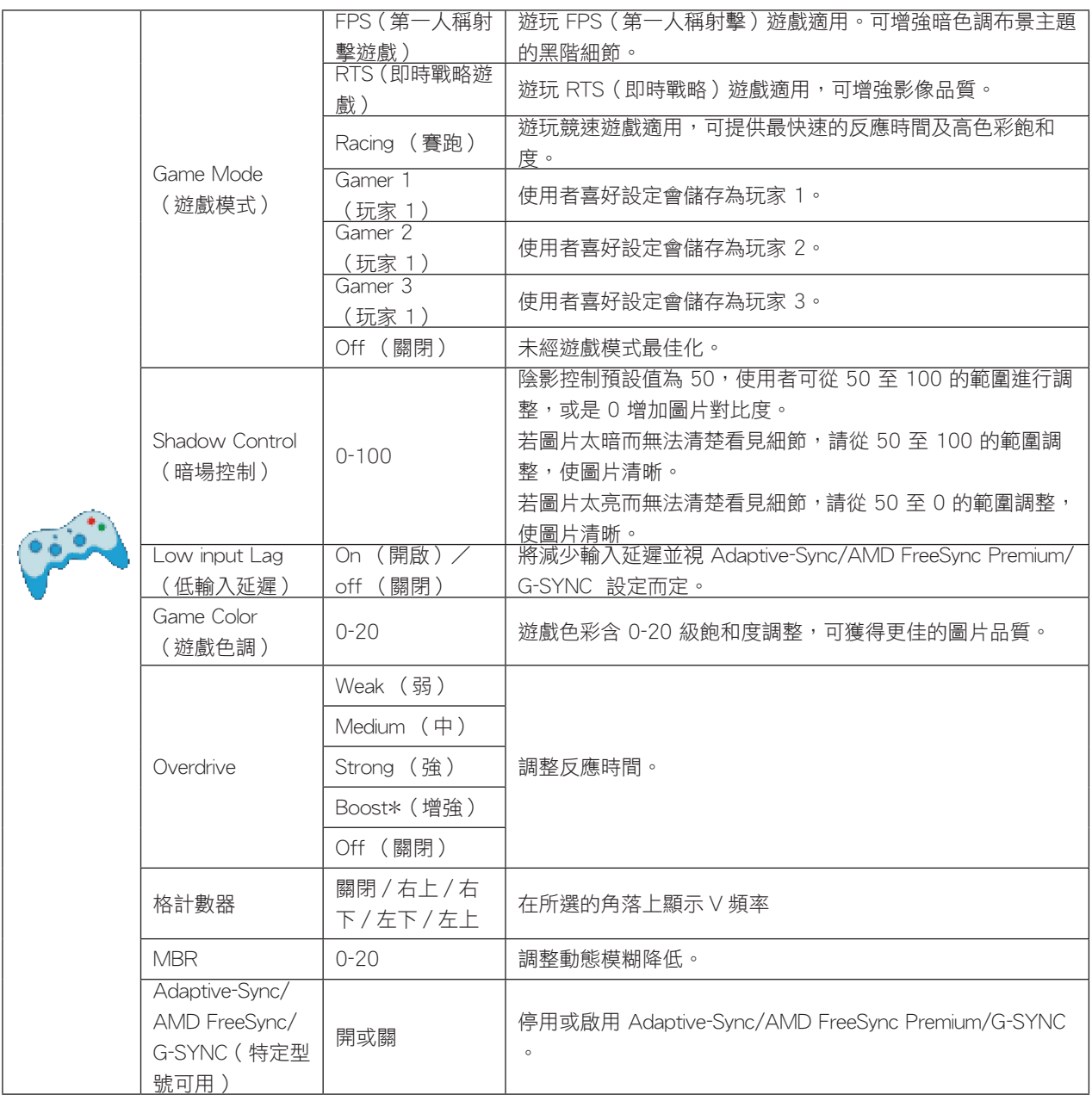

註 :

MBR 及 Overdrive Boost 功能僅限在 Adaptive-Sync/AMD FreeSync Premium/G-SYNC 關閉時使用,且垂直頻率高達 75 Hz。

### <span id="page-23-0"></span>Extra (其他)

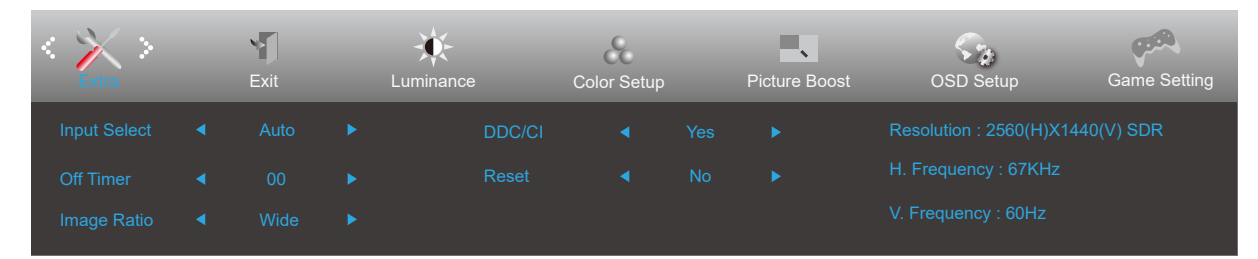

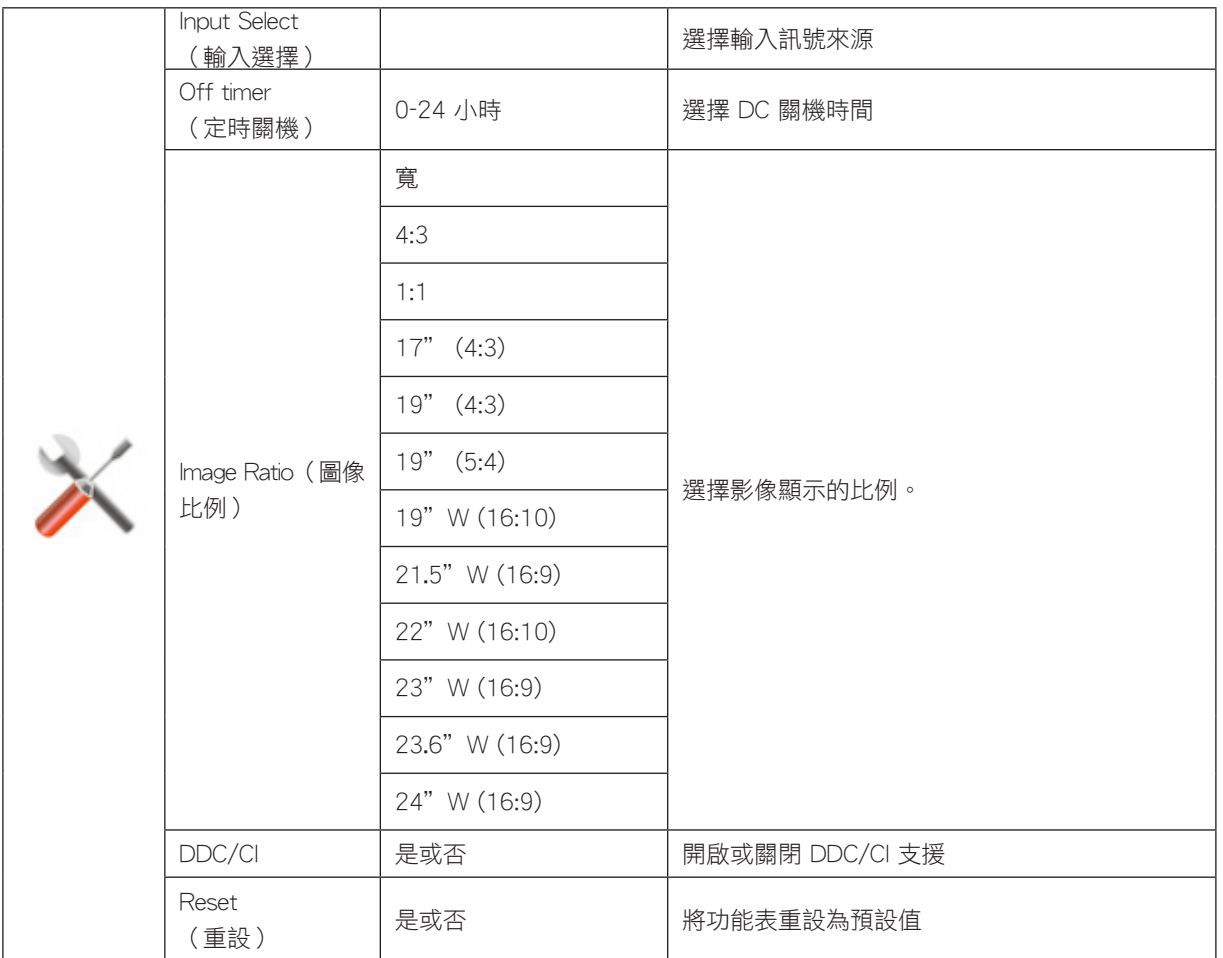

### <span id="page-24-0"></span>Exit (退出)

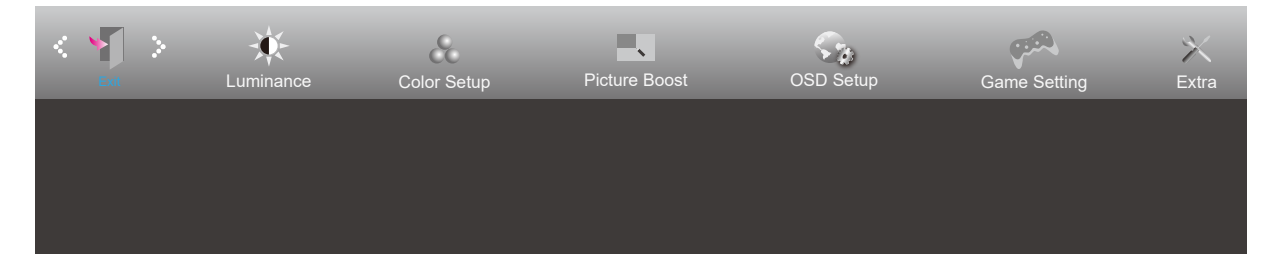

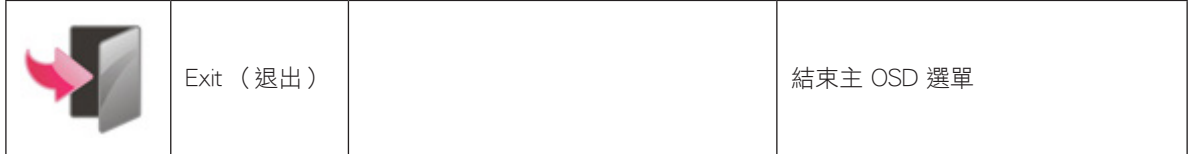

## <span id="page-25-0"></span>LED 指示燈

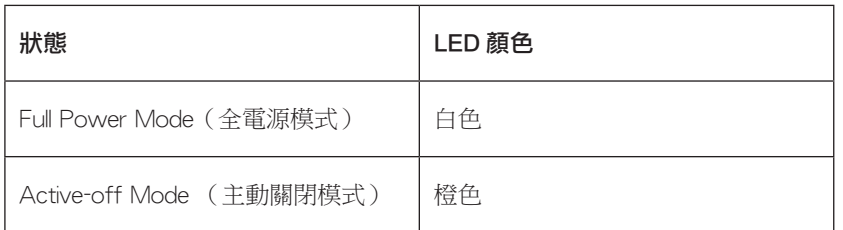

# <span id="page-26-0"></span>故障排除

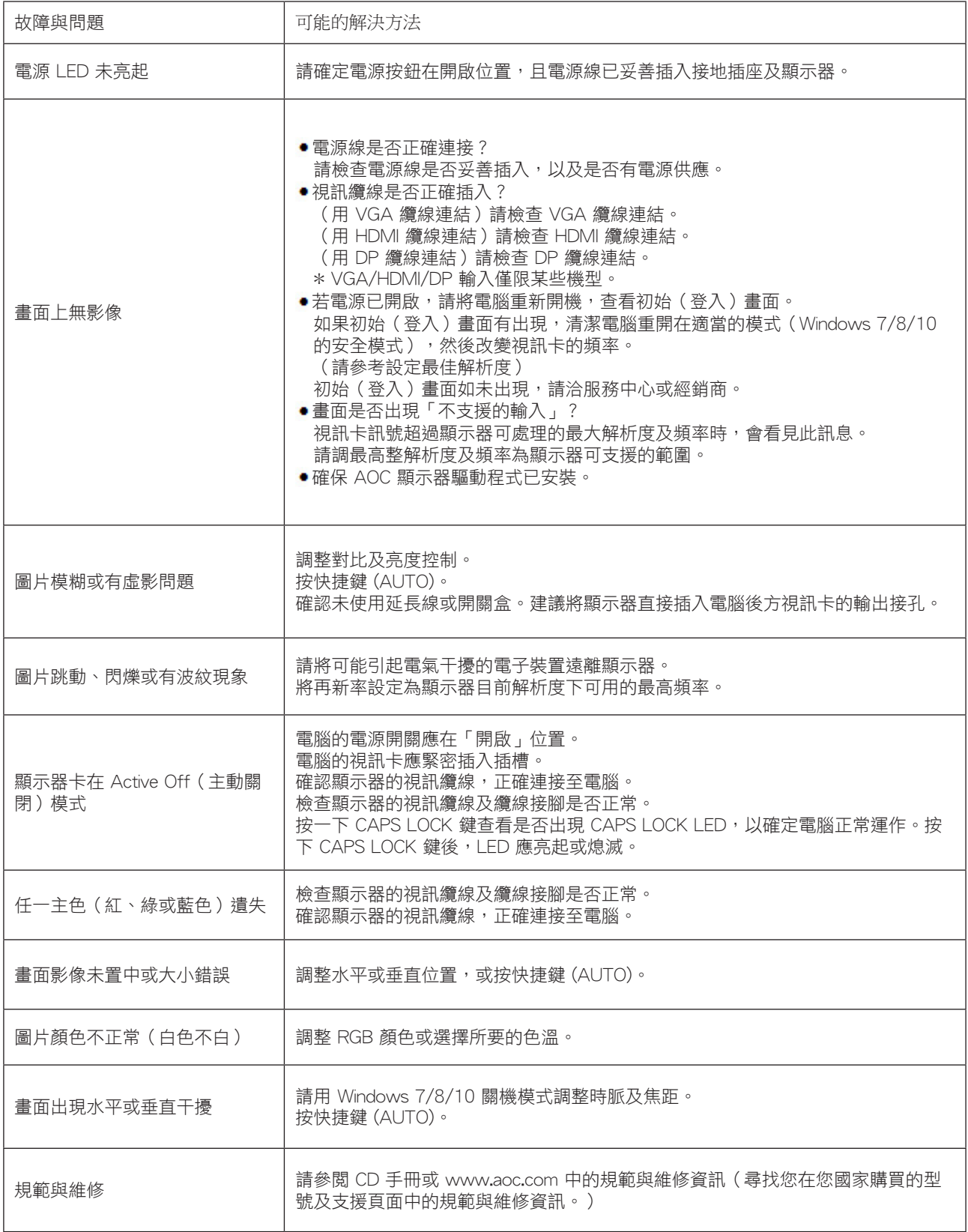

# <span id="page-27-0"></span>規格

## 一般規格

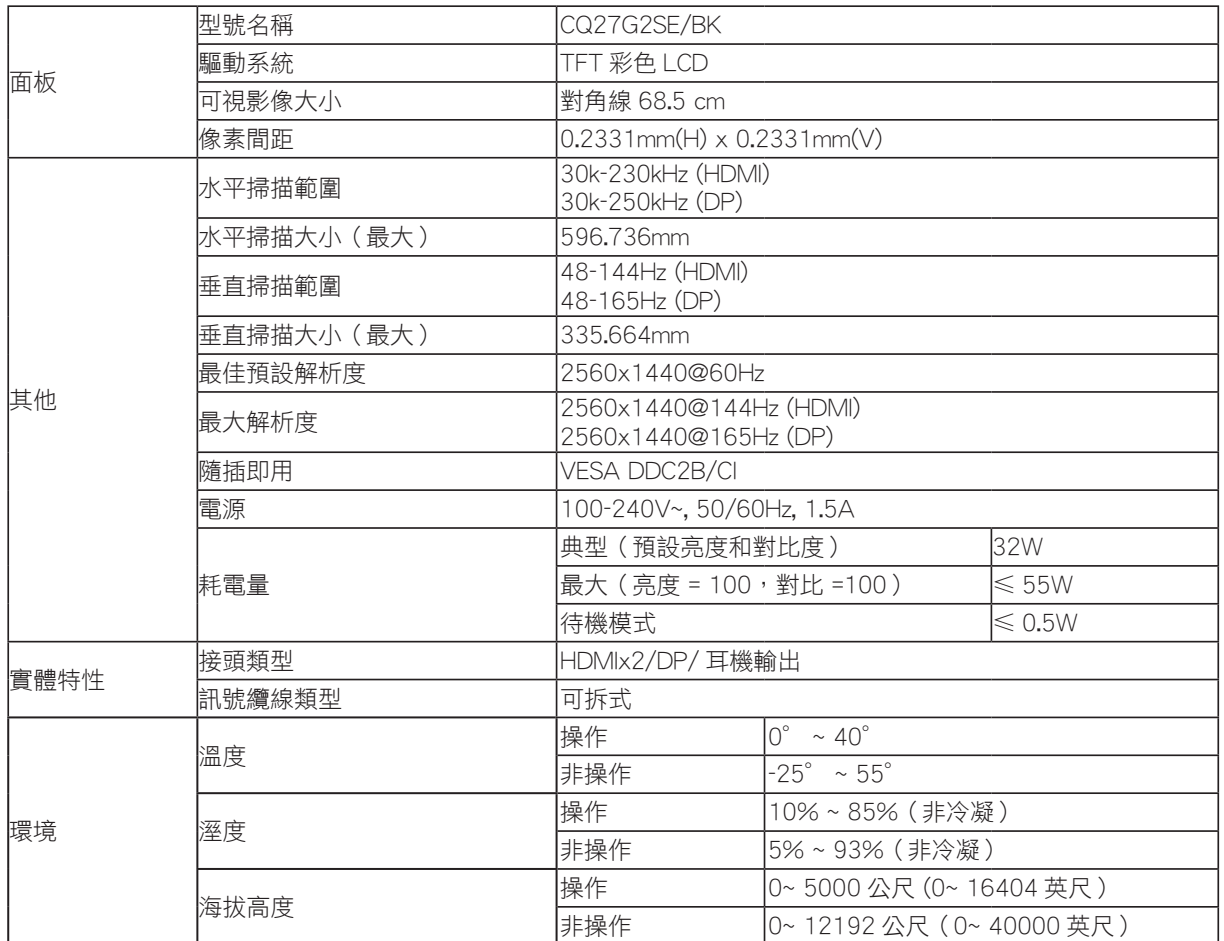

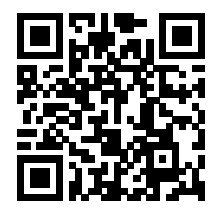

## <span id="page-28-0"></span>預設顯示模式

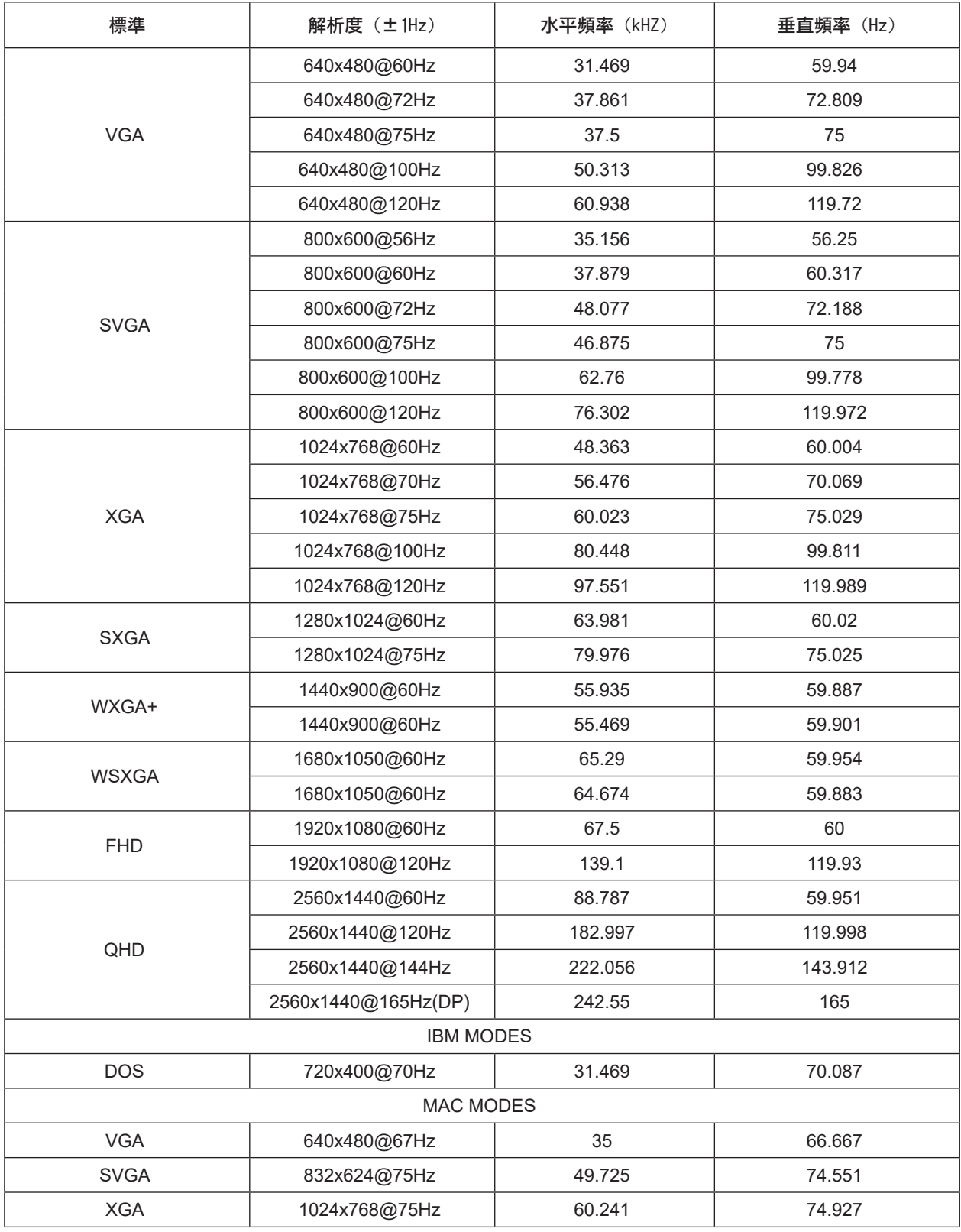

-<br>註:根據 VESA 標準,計算不同作業系統和顯示卡的更新率(場頻)時,可能有一些誤差 (+/-1Hz)。為了提高相容性,已 將本產品的標稱更新率四捨五入。請參考實際產品。

## 接腳分配

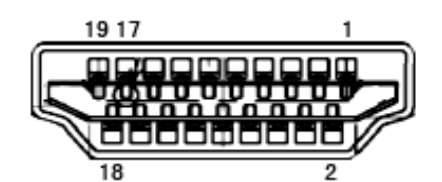

19 針彩色顯示器訊號線

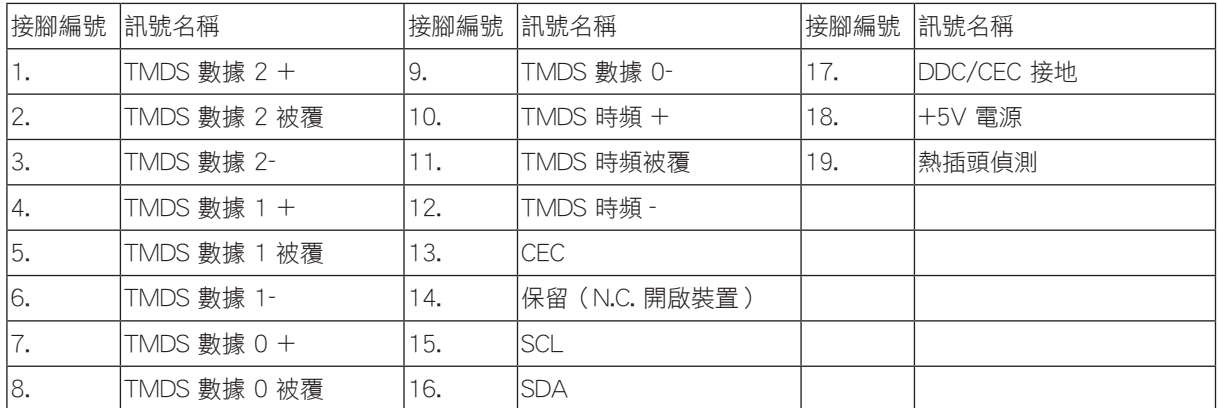

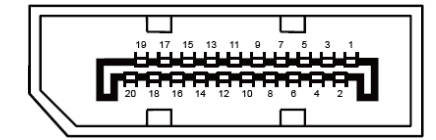

20 針彩色顯示器訊號線

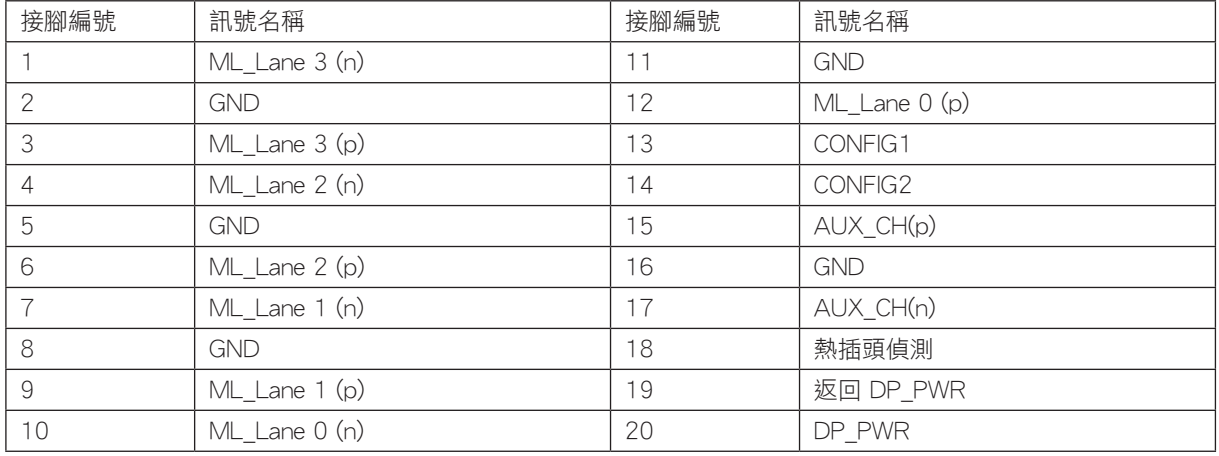

## <span id="page-30-0"></span>隨插即用

### 隨插即用 DDC2B 功能

本顯示器具備符合 VESA DDC 標準的 VESA DDC2B 性能。即本顯示器可告知主機系統其身分,並依據所用的 DDC 程度,提 供有關顯示性能的其他資訊。

DDC2B 是以 I2C 通訊協定為基礎的雙向數據通道。主機可透過 DDC2B 通道要求 EDID 資訊。